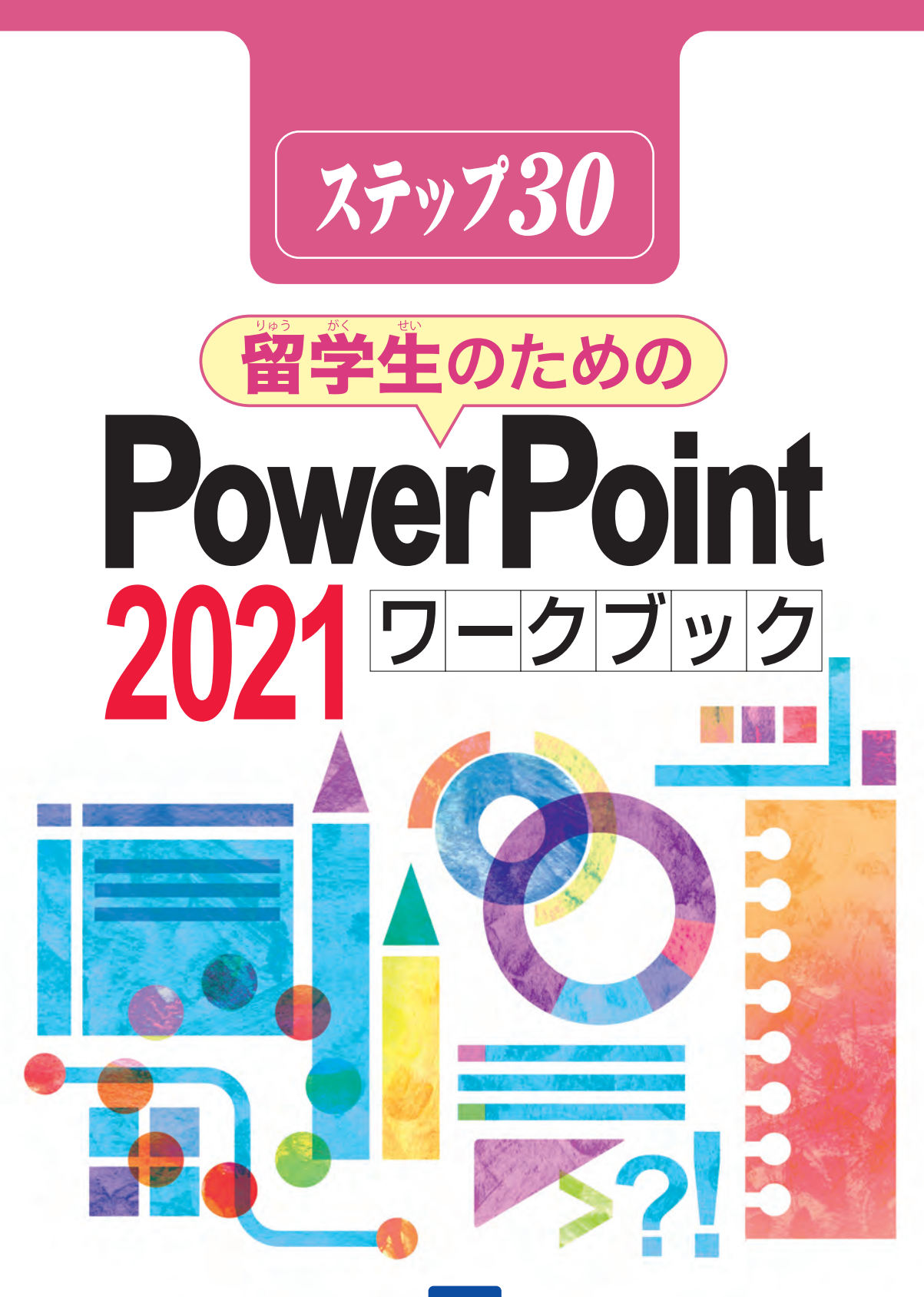

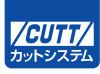

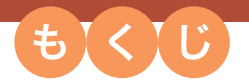

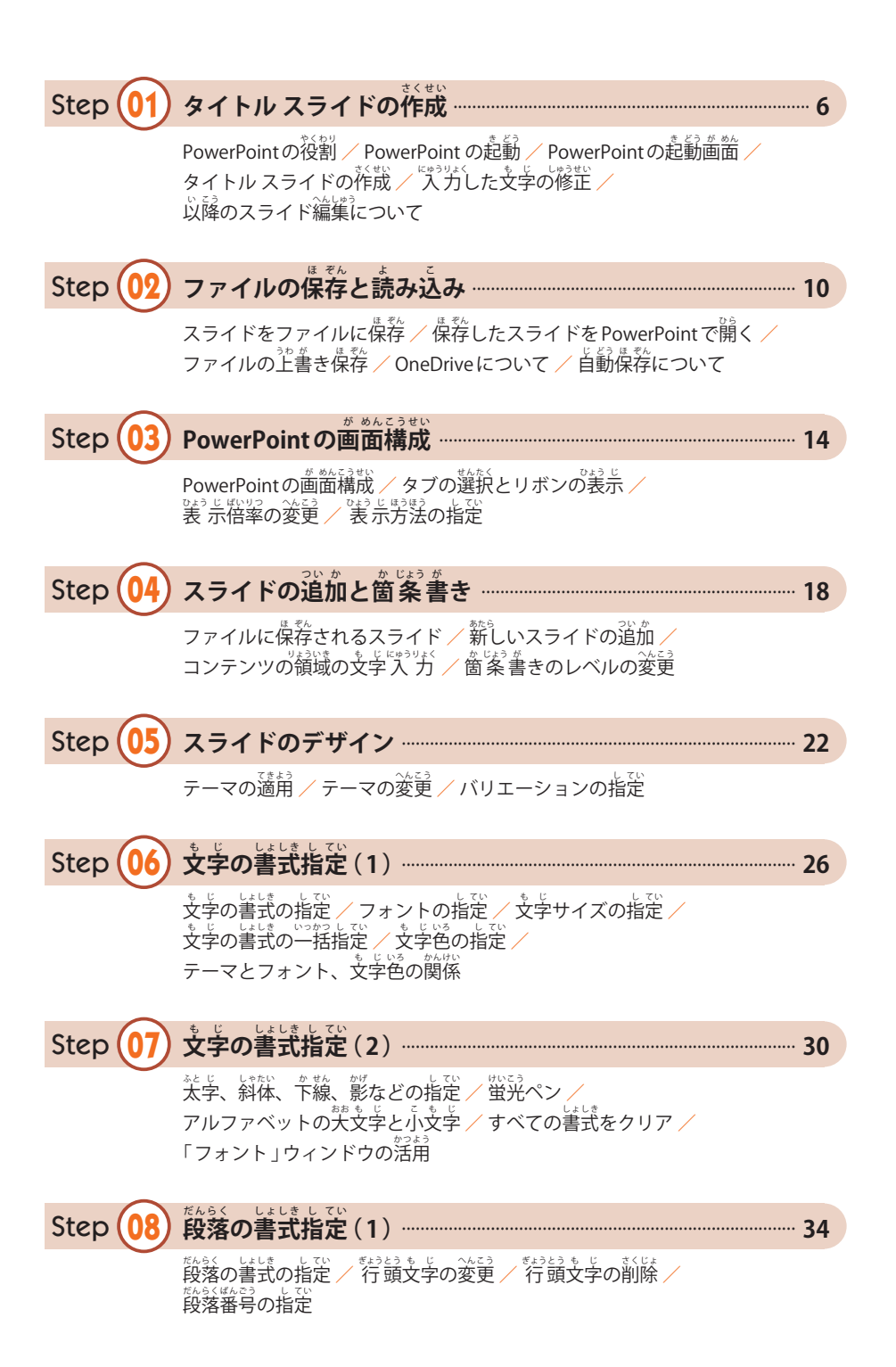

#### C o n t e n t s

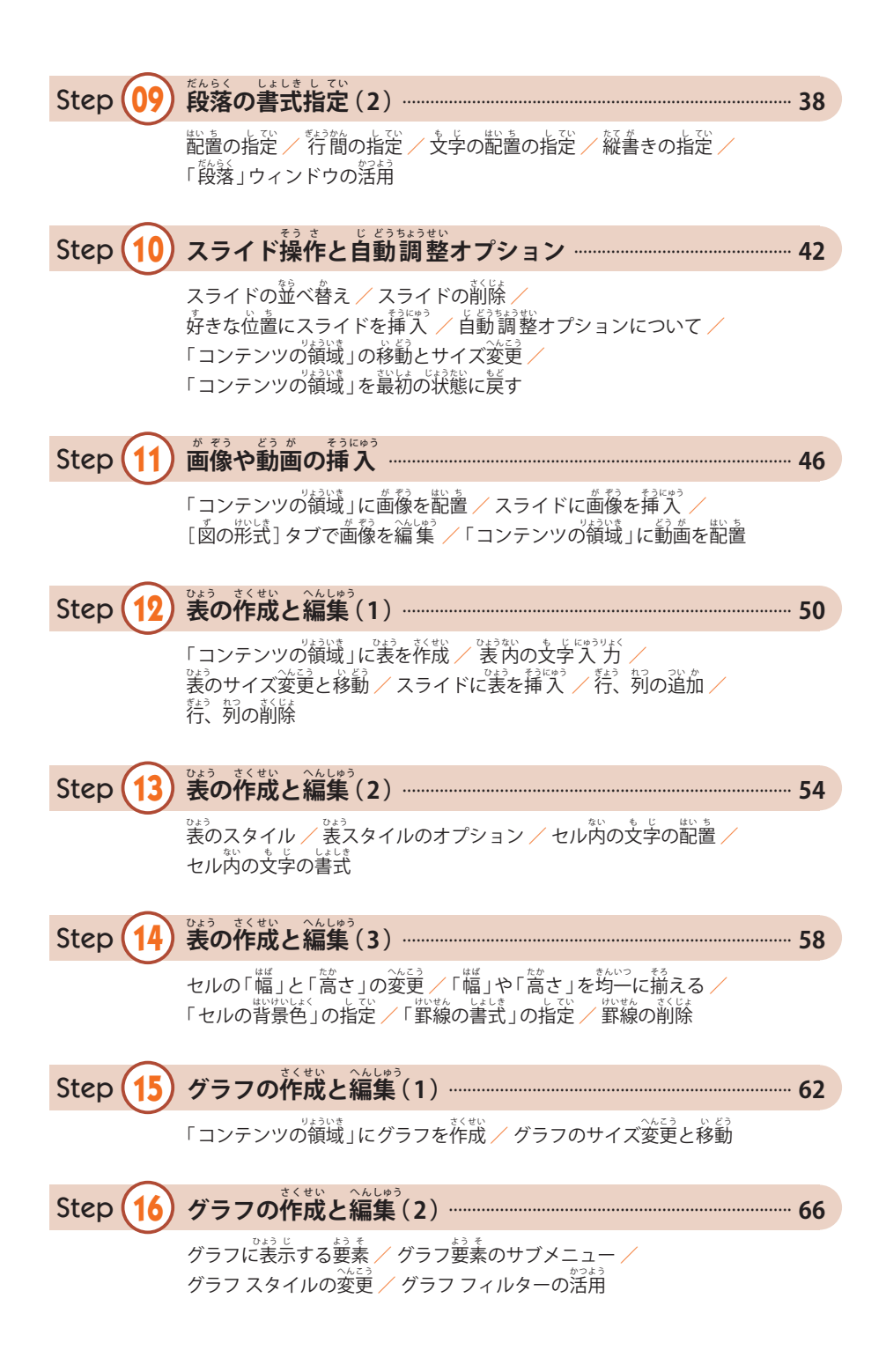

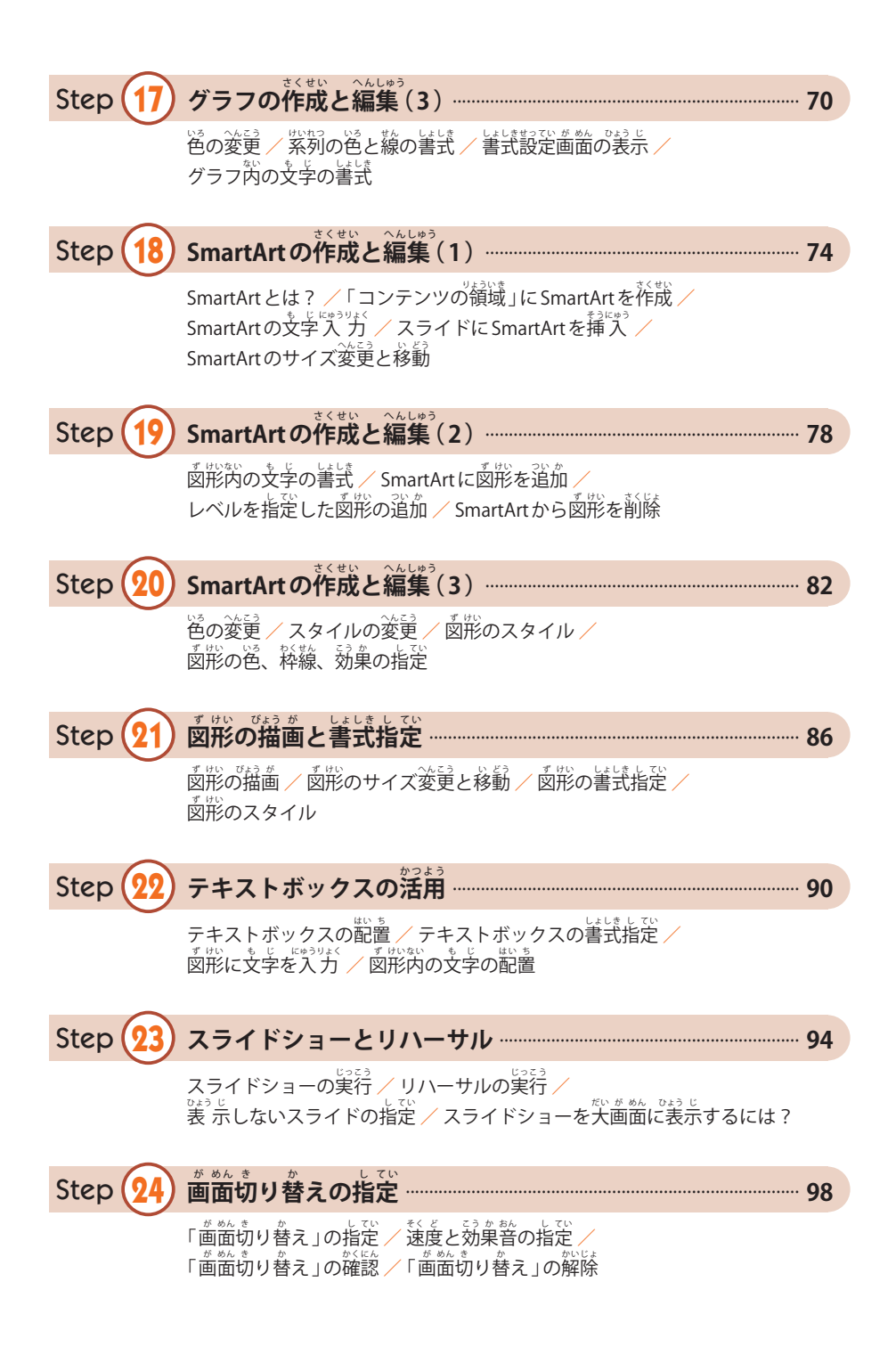

#### C o n t e n t s

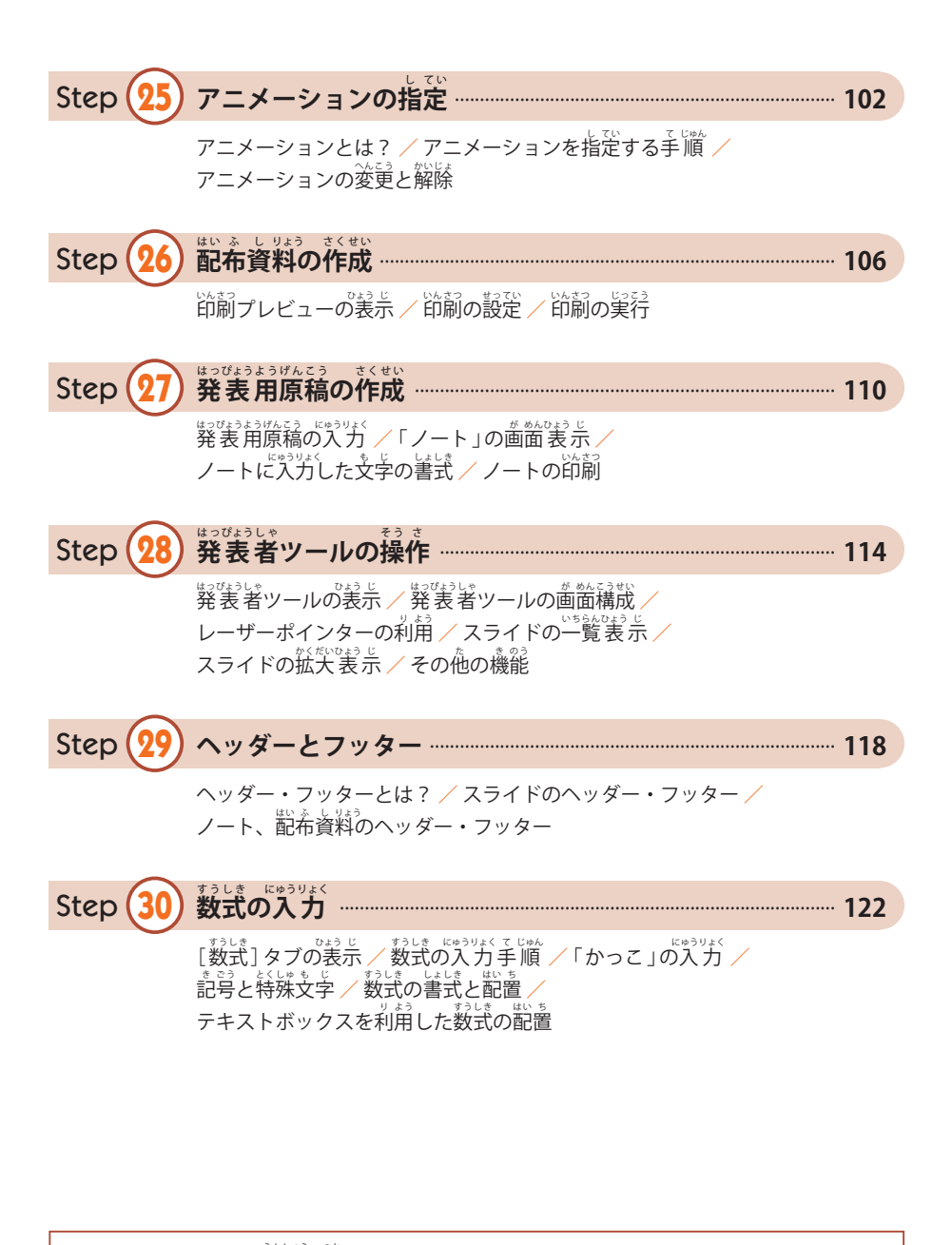

 $\blacklozenge$ サンプルファイルと演習で $\overset{\circ}{\mathcal{C}}$ ラファイルのダウンロード <sub>またはしお</sub>か。<br>本書で紹介したサンプルファイル、ならびに演習で使用する画像ファイルは、以<sup>キ</sup>のURL からダウンロードできます。 https://cutt.jp/books/978-4-87783-857-7/

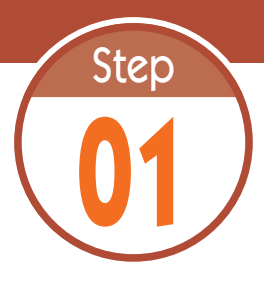

# **01** タイトル スライドの作 成 さくせい

PowerPointは、発表用のスライドを作成できるアプリケーションです。 ステップ01では、PowerPointの概要、起動方法、タイトル スライドの作成 について学習します。

# 1.1 PowerPointの役割

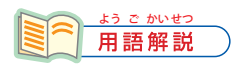

プレゼンテーション 。。。。。<br>発表のことを「プレゼン <sub>テーション」と呼ぶ場合</sub> もあります。

。<br>3. 研究 成果や事 業 計画などを発表するときは、**スライド**を提示しながら内容 を説明していくのが一般的です。もちろん、「発 表 用のスライド」は事前に ま<sub>む。</sub><br>作成しておく必要があります。このような場合に活用できるアプリケーション が PowerPoint です。

PowerPointを使うと、画像や表、グラフ、図表などを含むスライドを そ終した戦できます。さらに、**配布資料**、発 表 時に読み上げる**原稿**なども PowerPointで作成できます。

#### 1.2 PowerPoint の起動

それでは、PowerPointの真体的な使い方を解説していきましょう。まずは、PowerPointを ま<sub>う。</sub><br>起動するときの操作手順を解説します。

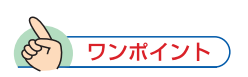

「PowerPoint」のアイコンが 。。。<br>表 示されていない場合は、 [すべてのアプリ]をクリッ クし、アプリの一覧から 「PowerPoint」を選択します。

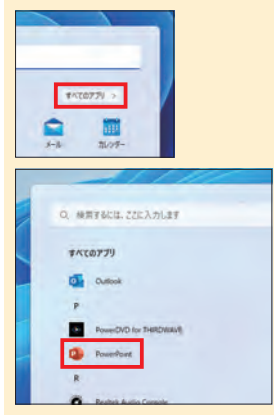

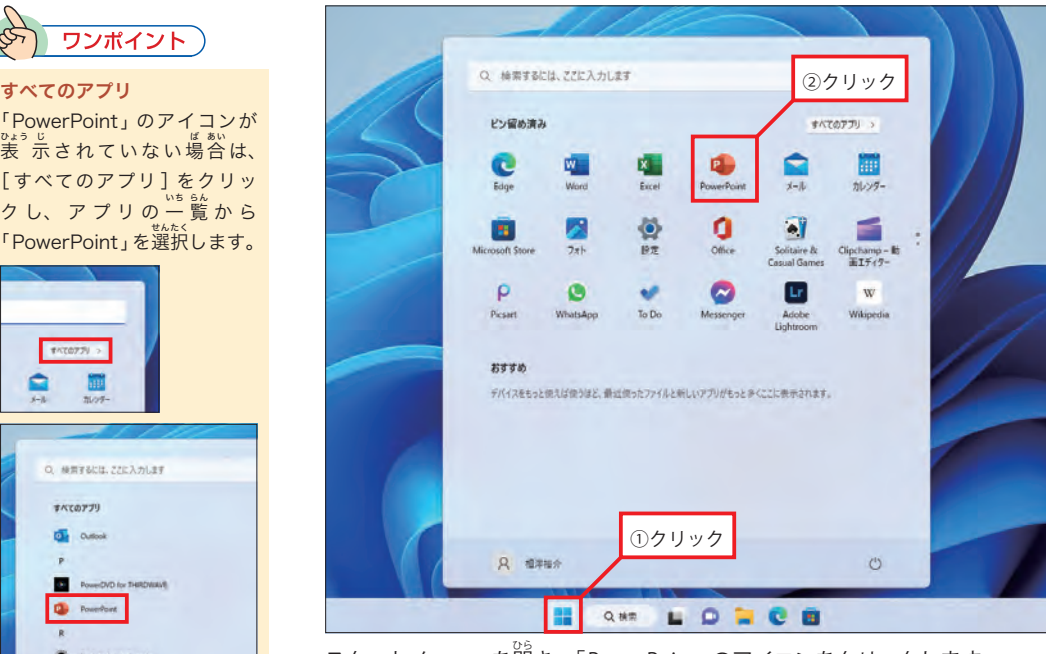

スタートメニューを開き、「PowerPoint 」のアイコンをクリックします。

### 1.3 PowerPointの起動画面

PowerPointを起動すると、以下の図のような画面が表示されます。ここで「<mark>新しいプレゼンテー</mark> **ション」**をクリックすると、何も入力されていない白紙のスライドが画面に表示されます。

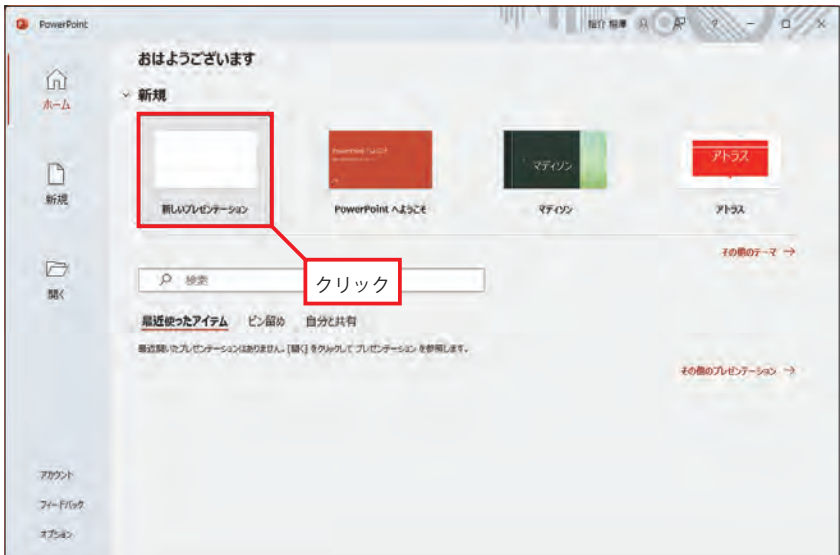

きどうまく ^ あいる<br><mark>起動 直 後の画面</mark>

### 1.4 タイトル スライドの作成

— まずは、1枚自のスライドとなる**タイトル スライド**を作成します。「○○を入力」と表示され ている領域をクリックし、発表する内容の**タイトル**(表題)と**サブタイトル** (副題) を入力します。

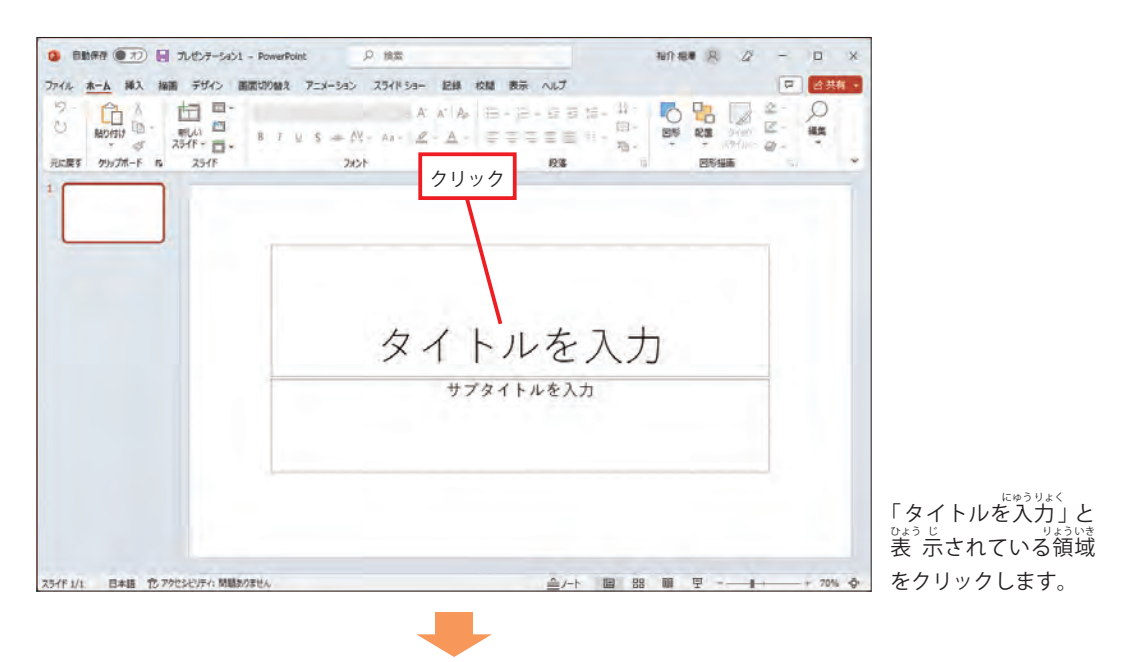

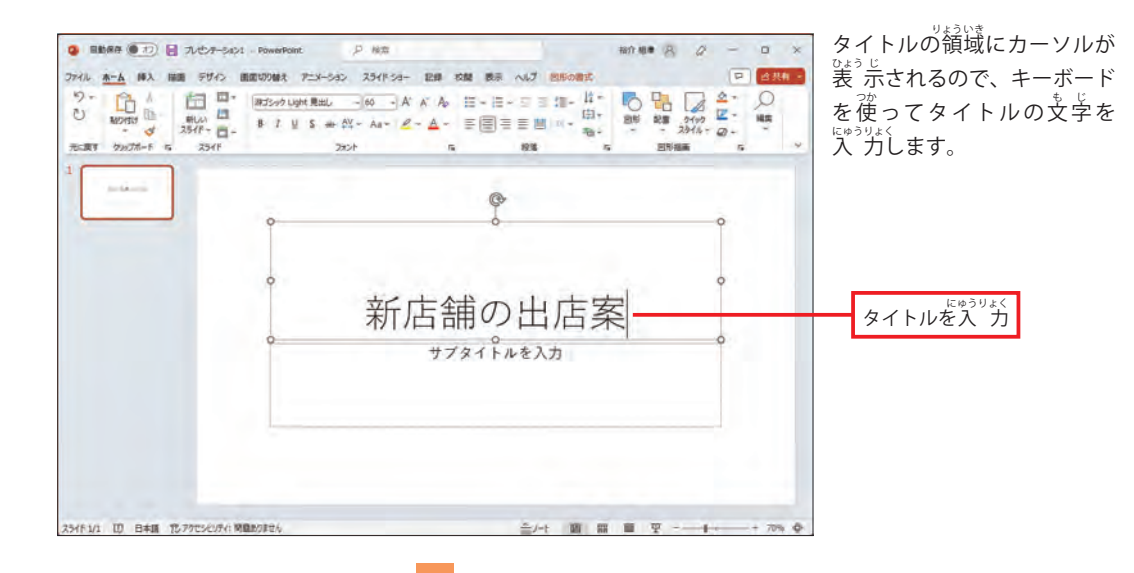

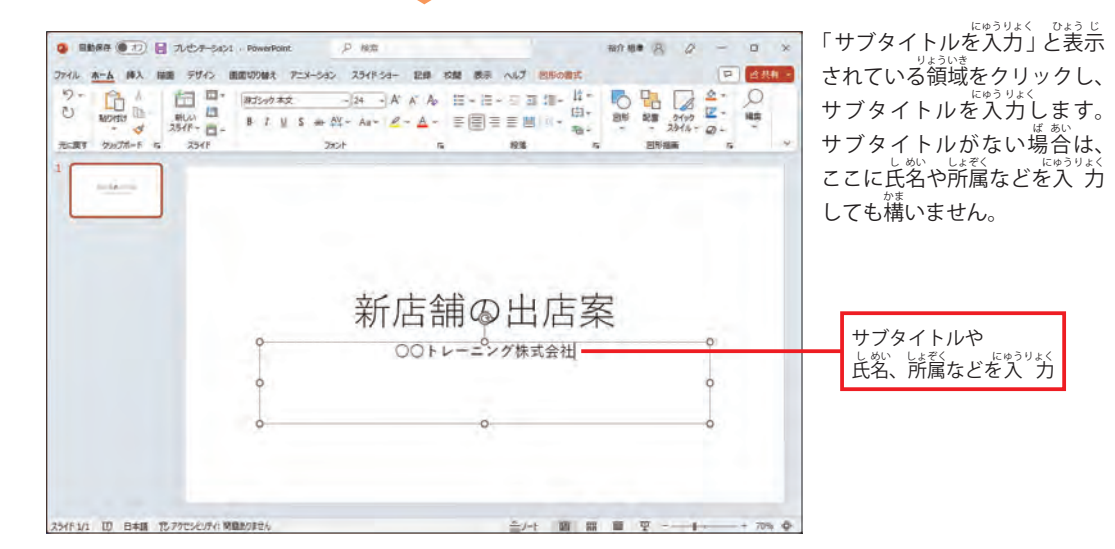

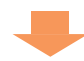

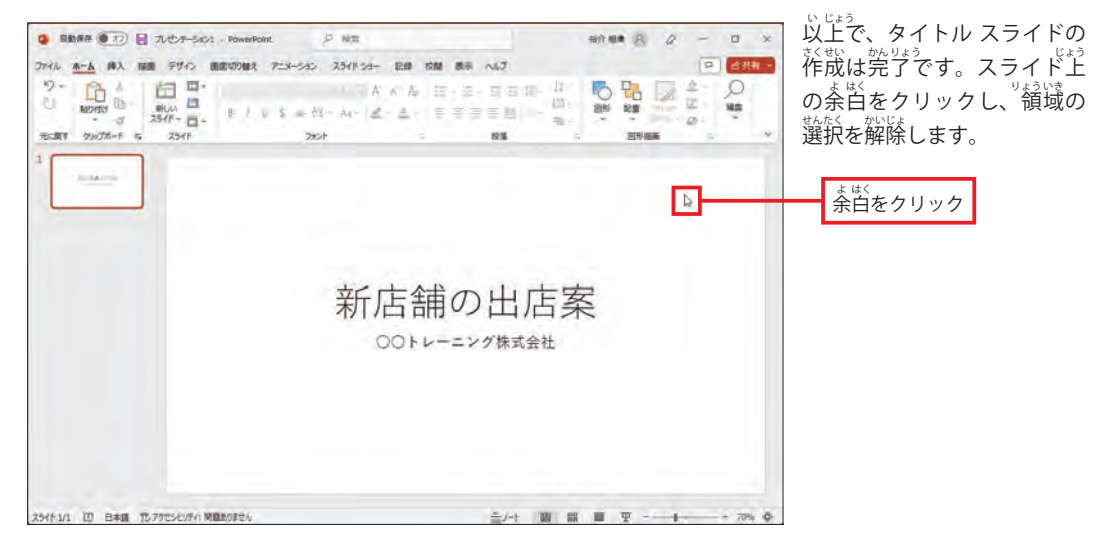

# 1.5 入力した文字の修正

― スライドに入力した文字は、いつでも自由に修正できます。文字を修正するときは、その領域 をクリックし、キーボードとマウスを使って文字を編集します。

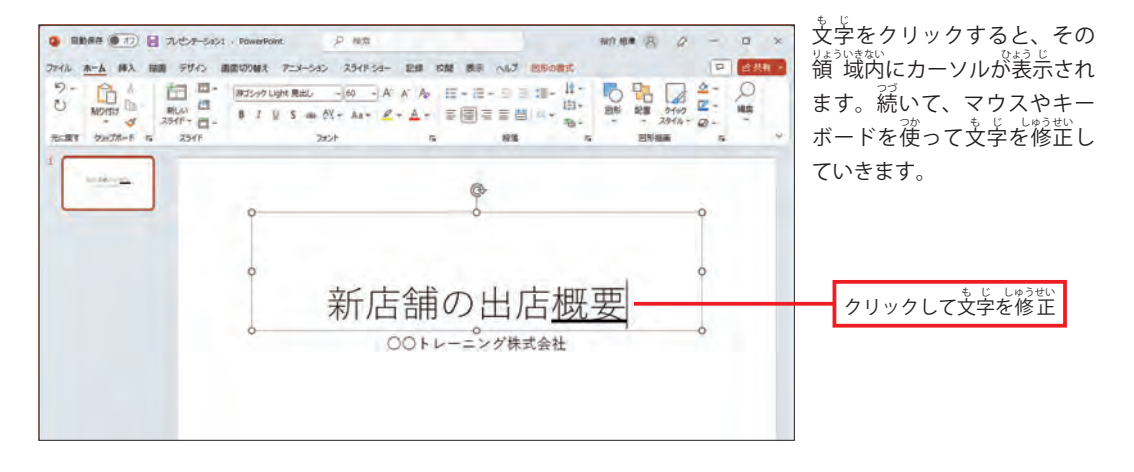

#### 1.6 以降のスライド編集について い こう へんしゅう

 作さく 成 せい したタイトル スライドは、背 はい 景 けい が白しろ 一 いっ 色 しょく のスライドになります。これを見 み 栄 ば えよくデザ ィンする方法は、本書のステップ05 で詳しく解説します。また、2枚自以降のスライドを作成し ていく必要もあります。この操作手順については、ステップ04で詳しく解説します。

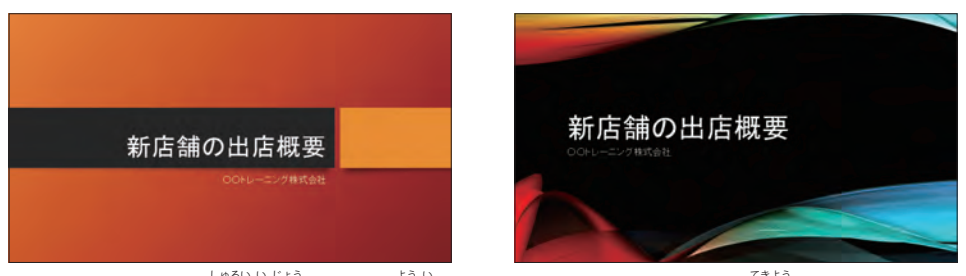

PowerPoint には、30種類以上のテーマが用意されています。これらのテーマを適用すると、スライド 数称<br>全体のデザインを簡単に変更できます (詳しくはステップ 05 で解説)。

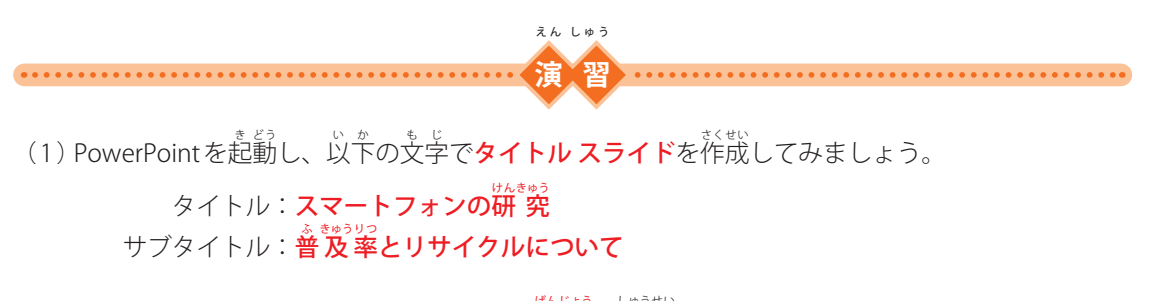

(2)スライドのタイトルを「**スマートフォンの現状**」に修正してみましょう。

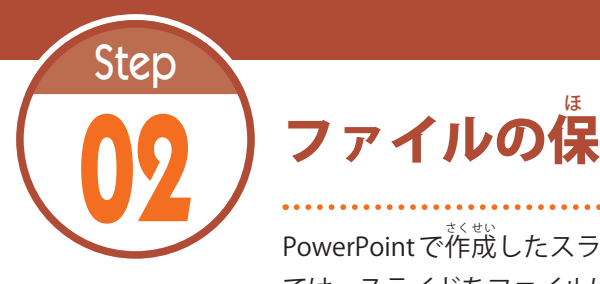

ほ 存 そん と読 よ み込 こ み

PowerPoint で作成したスライドは、ファイルに保存して管理します。続い ては、スライドをファイルに保存する方法と、保存したファイルを読み込む <sub>…。</sub><br>方法について解説します。

# $2.1$  スライドをファイルに保存

- <sup>於獣</sup>したスライドをファイルに保存するときは、[**ファイル] タブ**を選択し、以下のように <sub>おま</sub><br>操作します。

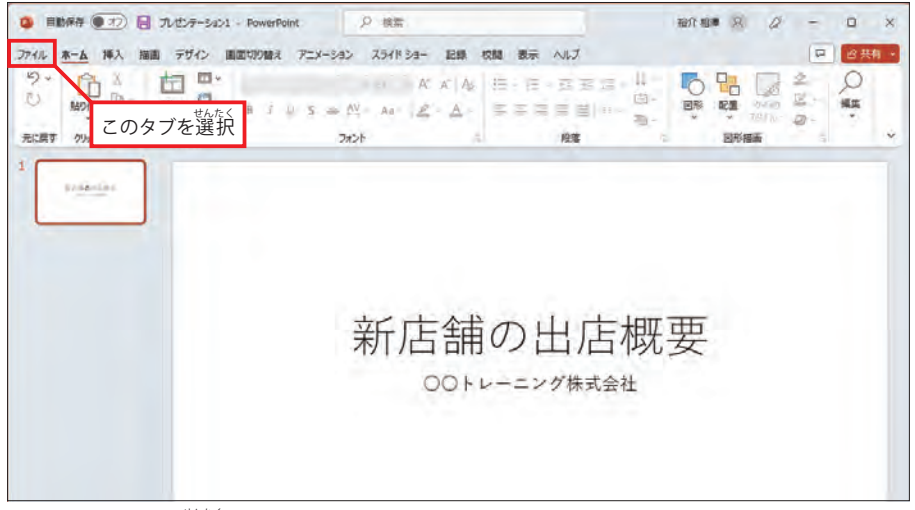

[ファイル] タブを選択します。

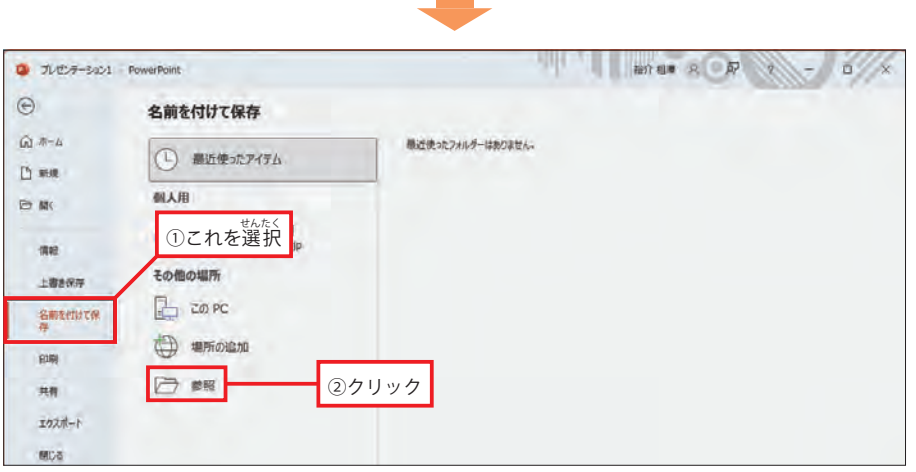

「名前を付けて保存」を選択します。続いて、「参照」をクリックします。

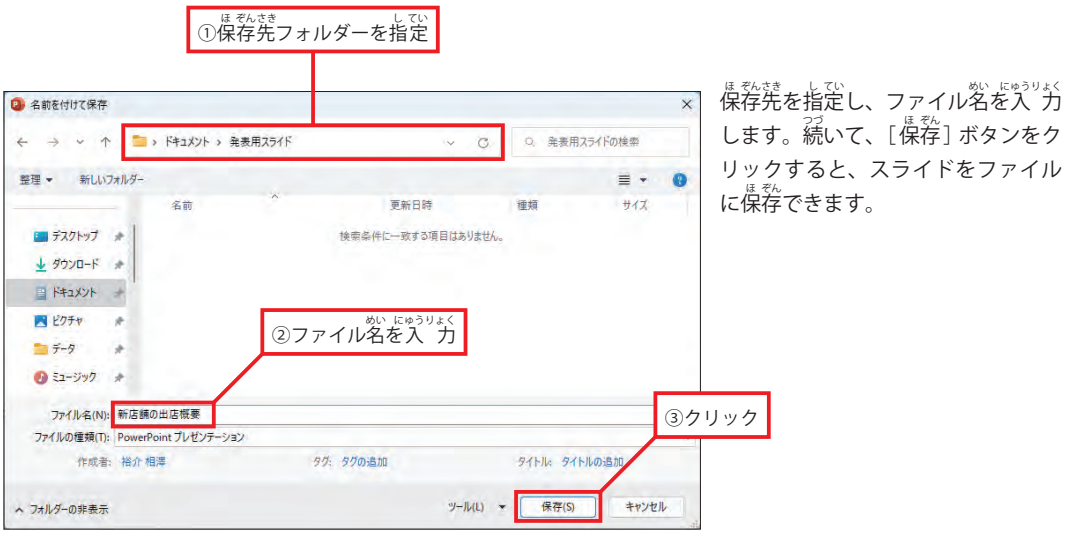

### 2.2 保存したスライドをPowerPointで開く

- ファイルを保存できたら、いちどPowerPointを終了し、ファイルを正しく開けるか確認 してみましょう。保存したファイルのアイコンを**ダブルクリック**すると、そのファイルを PowerPoint で開くことができます。

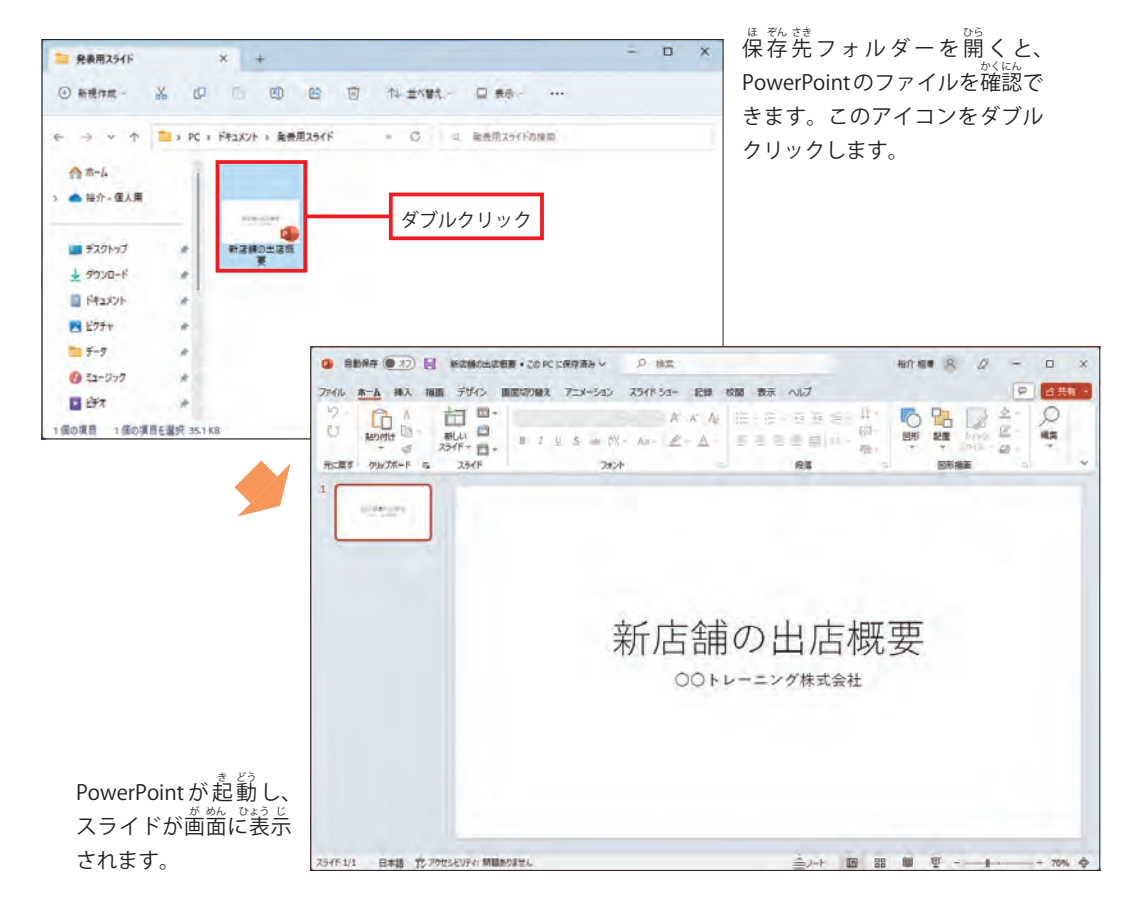

# <u>2.3</u> ファイルの上書き保存

スライドに何らかの変更を加えたときは、ファイルの上書**き保存**を実行して、ファイルを更新 しておく<sup>33</sup>ま。<br>しておく必要があります。この操作は、[**ファイル] タブ**を選択し、「<mark>上書き保存」</mark>をクリックす ると実行できます。

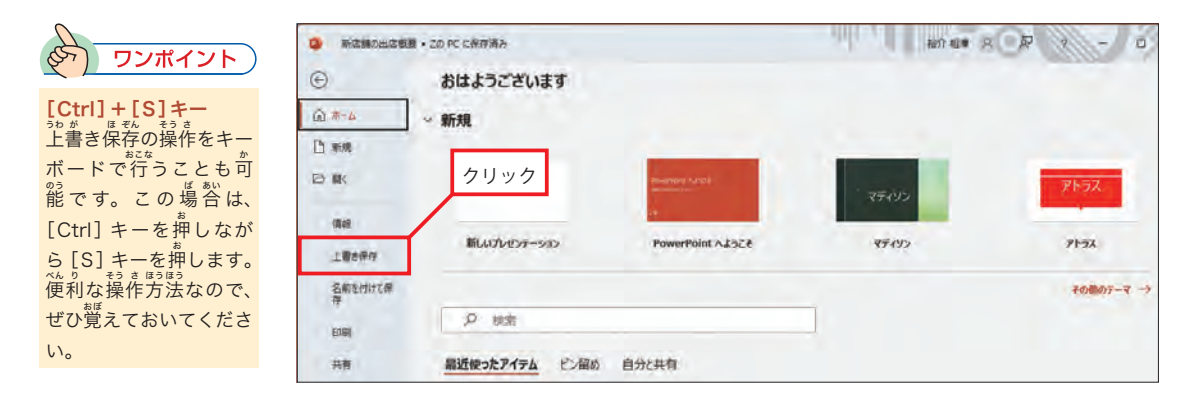

#### **2.4 OneDrive について**

ファイルを <mark>OneDrive</mark>に保存することも可能です。OneDriveは、マイクロソフトが提供する 。。。。<br>無料のクラウド ストレージで、インターネット上にファイルを保存できるサービスです。自分 のパソコンだけでなく、学校にあるパソコンでもスライドを利用したいときは、OneDriveにファ イルを保存しておくとよいでしょう。

※OneDriveを利り 用 よう するには、Microsoftアカウントでサインインしておく必ひつ 要 よう があります。

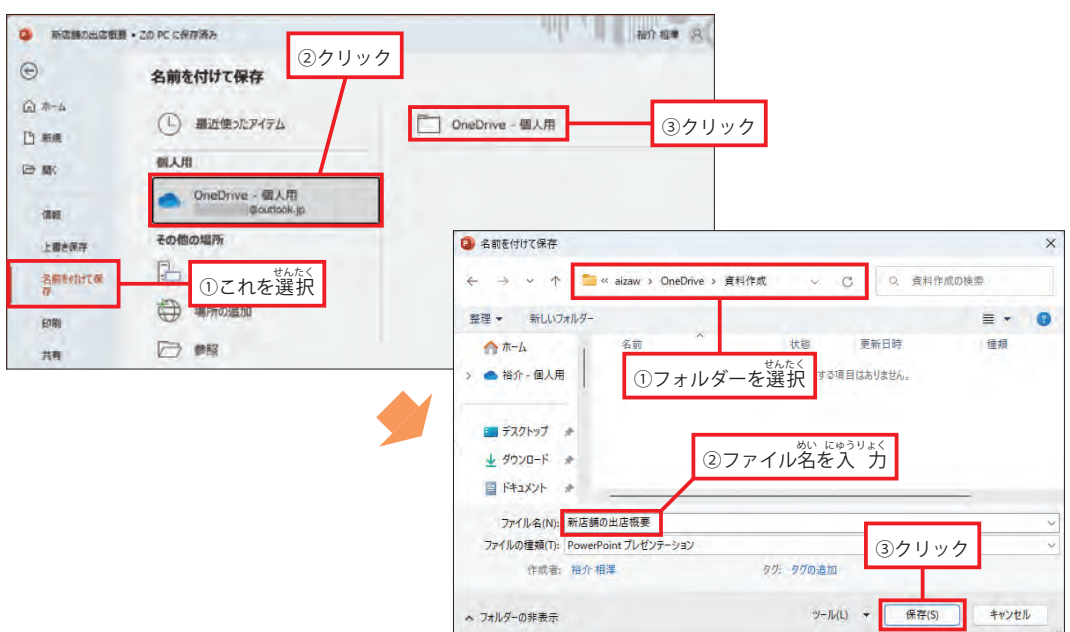